# PROMS General Release

Demonstration Introduction January 19, 2016 Volian Enterprises, Inc.

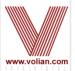

### PROMS General Release

- Demonstrate Features in General Release
- PROMS Upgrades are distributed at least once a year to 17 sites plus WEC
  - In 2015 more time available for PROMS feature and improvement development
  - Main features are Enhanced Documents and Continuous Action Summary
  - Other features:
    - Developed for specific plants
    - Customer feedback
    - Volian idea
  - Bug Fixes
  - Opportunity to get all users up-to-date
- Delivery the 1<sup>st</sup> half of 2016
  - Based on the your plant's availability to install the new release
  - Only schedule a release if IT will support installation within a reasonable amount of time e.g. one
    or two months

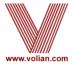

### PROMS General Release

- New Features Include:
  - Enhanced Documents
  - PDFs with active hyper-links
  - Continuous Action Summary
  - Using Copy Step to promote a sub-step to a high level step or demote a high level step to a sub-step
  - Table Improvements
    - Insert Tables off of Tables
    - Automatic Table scrunching to fit a step on a page
  - Concurrent Users
  - Ability to create desktop shortcuts that specify Testing, Training, or Production data
  - Additional Administration Tools
  - Partial step compression
  - Printing Large Word Sections (ex: 11x17 and greater)
  - Print Preview without manual page breaks and hard returns
  - Approved Data

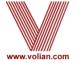

- Feature in old 16-bit VE-PROMS
- Linked to Procedures
  - High Level Steps, Notes, and Cautions are linked
  - Text procedure changes are automatically reflected in the enhanced background documents
- Can open the Enhanced Document directly from the Procedure
  - Tabs within the current PROMS window

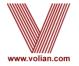

 Enhanced Functionality will be enabled for existing plant data that was enhanced in 16-bit VE-PROMS

| Plant          | Deviations | Backgrounds |
|----------------|------------|-------------|
| Braidwood      | ✓          | ✓           |
| Byron          | ✓          | ✓           |
| Callaway       |            | ✓           |
| Catawba        | ✓          | ✓           |
| Ginna          |            | ✓           |
| Indian Point 2 |            | ✓           |
| Robinson       |            | ✓           |
| Wolf Creek     |            | ✓           |

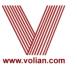

- For Plants that had 16-bit Enhanced Documents:
  - Addresses for live links with need to be activated
  - Any steps Added, Modified or Deleted since delivery of data will need to be updated. Combination of PROMS apps and manual input.
- For Plants that do not have 16-bit Enhanced Documents:
  - PROMS will generate Step Description Table template
  - Copy and Paste content from PROMS or MS-WORD
- Once Enhanced are linked then copying a procedure will bring along its supporting documents.

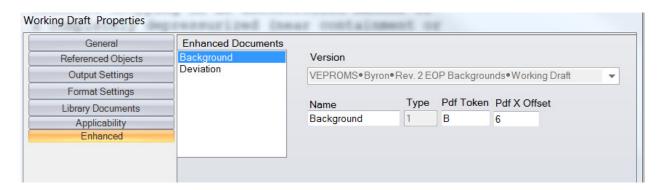

- To see the Procedures that are linked to Enhanced Procedures, for Example Backgrounds and Deviation, use Properties from the Working Draft
- For PDF Links, the Token within the Pdf that hyperlinks from the Source Procedure to Enhanced is defined in the text box 'Pdf Token' and its location is defined in the 'Pdf X Offset' text box

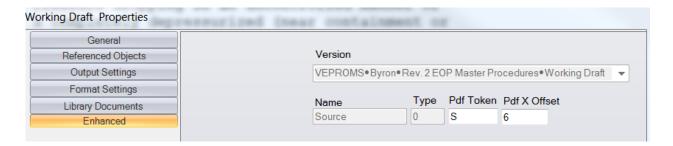

 To see what source Procedures that are linked from the Enhanced Procedures, use Properties from the Working Draft of the Enhanced Procedures

#### VERIFY REACTOR TRIP: Testing

- Rod bottom lights ALL LIT
- Reactor trip and bypass breakers - <u>OPEN</u>

#### EOP STEP 1: VERIFY REACTOR TRIP: Testing

ERG STEP: 1

#### PURPOSE:

To ensure that the reactor has tripped.

#### BASIS:

Reactor trip must be verified to ensure that the only heat being added to the RCS is from decay heat and reactor coolant pump heat.

#### STEP 1: VERIFY REACTOR TRIP: Testing

#### DEVIATIONS:

The ERG NOTE "Foldout page should be open." is not indouded since the ERG Foldout Page criteria is on the Operator Action Summary page and is on the back of all applicable procedure pages and always available.

The ERG NOTE "Steps 1 through 4 are IMMEDIATE ACTION steps." is not included since the immediate action steps are identified with boxes around the step numbers.

- Text changes are automatically reflected in the enhanced documents
  - Added "Testing" to the high level step in the Procedure
  - Change is reflected in the Background and Deviation

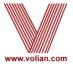

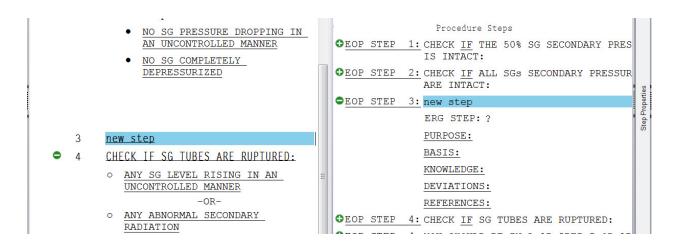

- Inserting of a step in the Source Procedure will insert the step in the related Enhanced Procedures. This holds true for High Level Steps, Cautions and Notes
- The structure of the Enhanced Procedure will also be inserted.
   In the above, the ERG STEP, PURPOSE, BASIS,
   KNOWLEDGE, DEVIATIONS and REFERENCES are inserted
- Deleting of a step in the Source Procedure will delete the step in the related Enhanced Procedures

RADIATION SERIES PROCEDURE YOU SHOULD BE IN A 1B.2BEP-3 OR ➡EOP STEP 5: CHECK IF ALL SGs SECONDARY P 1B.2BCA-3 SERIES PROCEDURE ARE INTACT: CHECK IF ALL SGs SECONDARY ERG STEP: 2 PRESSURE BOUNDARIES ARE INTACT: PURPOSE: a. Check pressure in all SGs: To identify any faulted (fai. • NO SG PRESSURE DROPPING IN pressure boundary) SGs and to isolation. AN UNCONTROLLED MANNER NO SG COMPLETELY BASIS: DEPRESSURIZED Pressure dropping in an unco: a completely depressurized (: atmospheric pressure) SG ind

- Pasting of a copied step in the Source will paste the associated Enhanced step into the Enhanced Procedure
- Copy and pasting of sections or procedures is also supported.
   Thus the supporting enhanced section or procedure is pasted

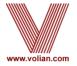

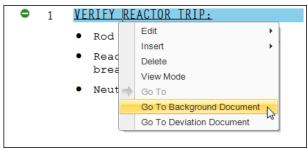

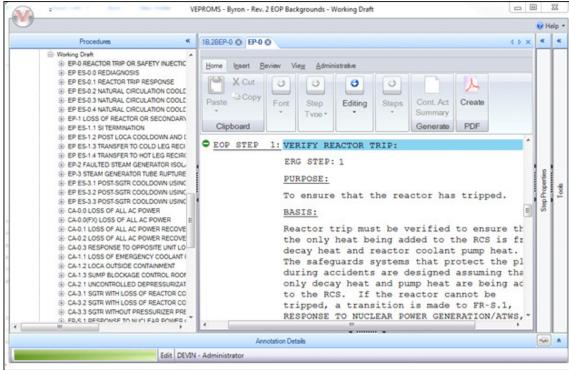

- Open the Enhanced Document directly from the Procedures
  - Right mouse click on the EOP step in the procedure
  - Select Go To Background Document or Go To Deviation Document
  - Enhanced Document is displayed either in a new tab in the current procedure editor

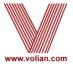

## Hyperlinked Transitions

- Click on any transition text will take you to the location that is being referenced
- Works with inside as well as outside transitions
- Hyperlinked Referenced Objects
  - Will display the Complete RO Report for the selected RO value
- Enhanced Documents links
  - View associated background and deviation documents with each high level step of a procedure

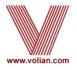

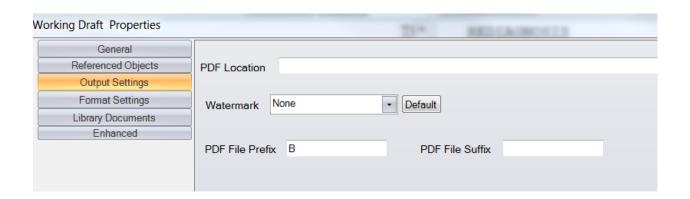

- In order for the PDFs with Hyperlinks to work correctly, all of the PDFs need to be printed to the same location
  - For example when the 'PDF Location' is set to blank/empty, each individual user's PDFs will be printed to a default location on each user's machine
- Because the file name derives from the procedure number AND procedure numbers for Enhanced documents may be the same, the 'PDF File Prefix' can be used to make a unique filename

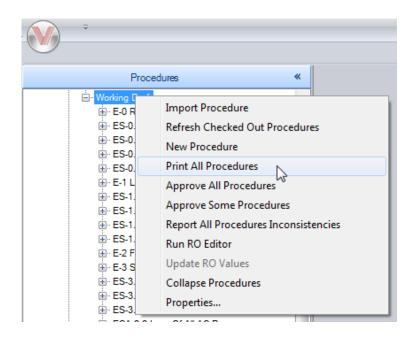

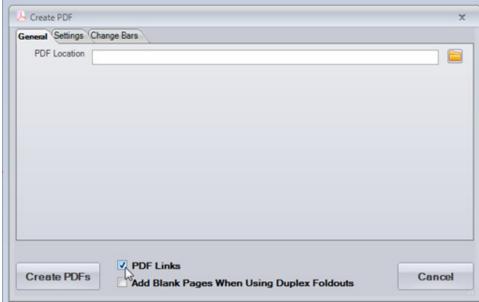

- Print all procedures and supporting documents to the same folder location
  - Print supporting documents first (Backgrounds, Deviations, Complete RO Report), then
    print the procedures, placing everything in the same folder location

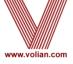

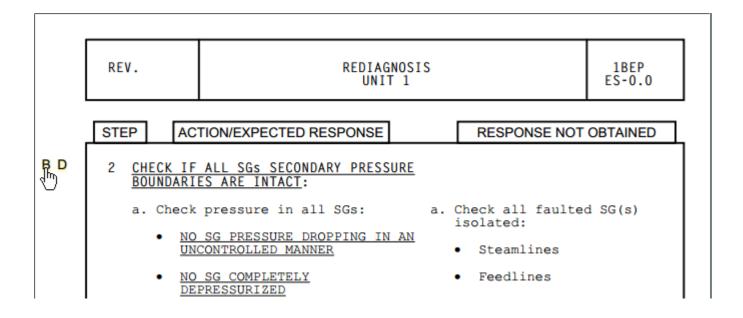

- When the procedure PDF is opened, there will be links designated with a "B" and "D" in the left margin
  - Click on the "B" to hyper-jump to the related background page
  - Click on the "D" to hyper-jump to the related deviation page

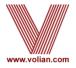

```
a. GO TO Step 11 (Page 16).

b. Manually actuate CS and Phase B Isolation.
```

 Click on a transition in the procedure PDF to take you to the location denoted by that transition within this procedure

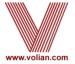

#### 2 CHECK IF ALL SGS SECONDARY PRESSURE BOUNDARIES ARE INTACT:

- a. Check pressure in all SGs:
  - NO SG PRESSURE DROPPING IN AN UNCONTROLLED MANNER
  - NO SG COMPLETELY DEPRESSURIZED

- a. Check all faulted SG(s) isolated:
  - Steamlines
  - Feedlines

IF any faulted SG is NOT isolated,
THEN you should be in 1BEP-2, FAULTED STEAM GENERATOR ISOLATION.

 Click on a transition in the procedure PDF to take you to the location in another procedure. Clicking on EP-2, will take you to the first step in EP-2

#### 1 CHECK MAIN STEAMLINE ISOLATION:

- a. All MSIVs and MSIV bypass valves a. Perform the following:
   CLOSED
  - Manually actuate Main Steamline Isolation.
  - Verify MSIV and MSIV bypass valves are closed.

IF any valve will NOT close,
THEN manually close valve(s).

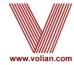

```
3 CHECK PZR LEVEL CONTROL:

a. Level - GREATER THAN 17%
```

#### Complete Referenced Objects Report

Setpoint Database PRESSURIZER LEVEL

Setpoint ID: D.2 Setpoint Value: 17%

Short Description: Letdown isolation on low PZR level.

Description: PZR low level letdown isolation setpoint.

Basis: None

References: Byron/Brwd PLS page 32, B.II.5.B

 Click on a RO in the procedure PDF to open the corresponding Complete RO Report page

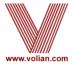

- The Continuous Action Summary (CAS) is an operator aid used to maintain a list of plant conditions that could be continuously monitored
- The CAS page contains beginning and end columns allowing the operator to track the timing of continuous actions
- Continuous Action step types are automatically included on the report
- Users can select any step/sub-step element to be included on the summary
- CAS created as a MS Word document that can be pasted into a PROMS attachment section

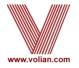

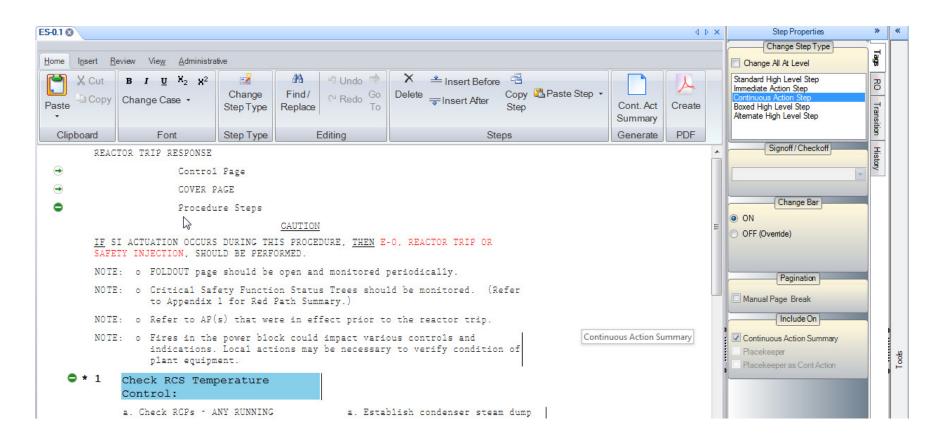

Continuous Action step types are automatically selected

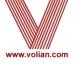

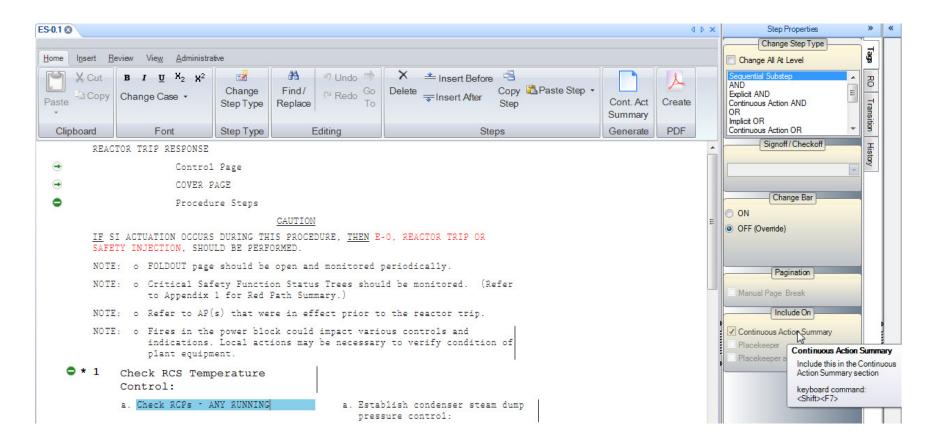

Select any additional step elements to be included from the Tags tab
of the Step Properties panel

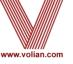

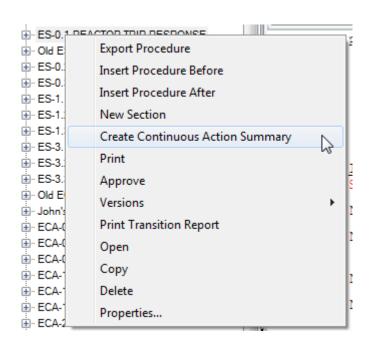

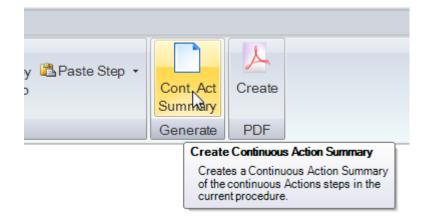

 Generate a Continuous Action Summary, from either right clicking the tree view or from the step editor ribbon

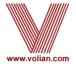

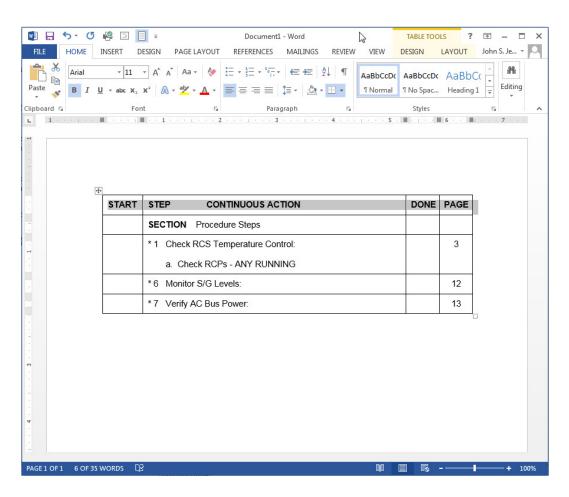

- The generated CAS displays in MS Word
- CAS a MS Word table
- CAS can copied into a PROMS Word Attachment section

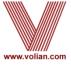

## Copy Step Improvements

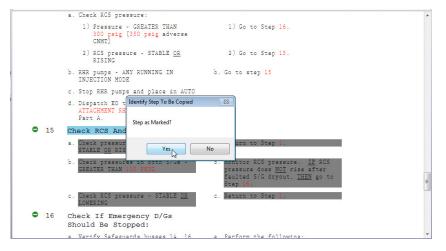

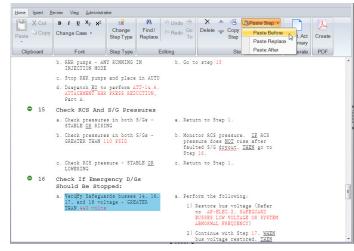

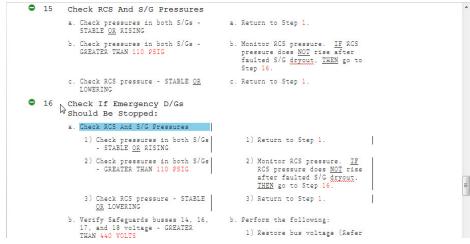

- Copy High Level Step to a Sub-Step
  - Select the High Level Step to copy and click on Copy Step
  - Position on a sub-step
  - Paste before, after, or replace a sub-step

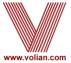

## Copy Step Improvements

- Check If Any SG Is Not Faulted:
- Check If All SGs Are Not Faulted:
  - a. Check pressures in all SGs -
    - NO SG PRESSURE DECREASING I
       NO SG PRESSURE DECREASING I
    - NO SG COMPLETELY
- Check If SG Tubes Are Ruptured:
  - 4 You Should Be In An E-3 Or ECA-3 Series Guideline

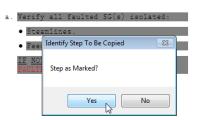

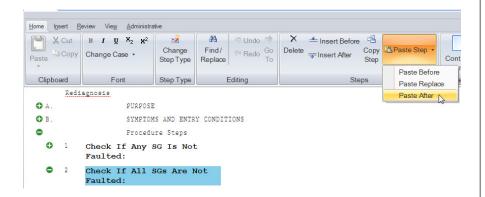

- Check If All SGs Are Not Faulted:
  - a. Check pressures in all SGs -
    - NO SG PRESSURE DECREASING IN AN UNCONTROLLED MANNER
    - NO SG COMPLETELY DEPRESSURIZED
- 3 Check pressures in all SGs -
  - NO SG PRESSURE DECREASING IN AN UNCONTROLLED MANNER
  - NO SG COMPLETELY DEPRESSURIZED

- a. Verify all faulted SG(s) isolated:
  - Steamlines
  - Feedlines.

IF NOT. THEN you should be in E-2. FAULTED STEAM GENERATOR ISOLATION.

Verify all faulted SG(s) isolated:

- Steamlines.
- Feedlines.

<u>IF NOT</u>, <u>THEN</u> you should be in E-2, FAULTED STEAM GENERATOR ISOLATION.

- Copy Sub-Steps to a High Level Step
  - Select the sub-step to copy and click on Copy Step
  - Position on a high level step
  - Paste before, after, or replace a high level step

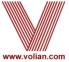

## Table Functionality Improvements

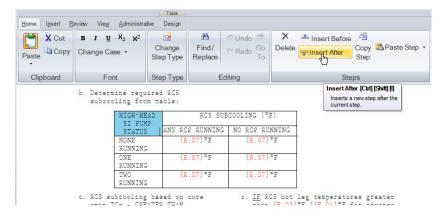

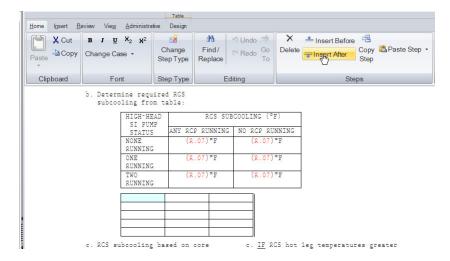

- Insert Tables off of Tables
  - Click on Insert Before or Insert After
  - Empty table is created with the same number of rows and columns as its sibling

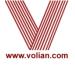

## Table Functionality Improvements

| FSG 5 <sup>m</sup> ?                                                       | IMPLEMENTATION CRITERIA                                                                                                    | PRIORITIZATION                                                                                                    |
|----------------------------------------------------------------------------|----------------------------------------------------------------------------------------------------|----------------------------------------------------------------------------------------------------|
| FG/1/A/CFLX/FSG-09<br>(Low Decay Heat<br>Temperature<br>Control)           | If specified in Foldout page<br>or by step in body of this<br>procedure.<br>(Initiated on uncontrolled<br>cooldown.)                                               | Concern with CLA N2 if S/G pressure<br>goes significantly below 240 PSIG and<br>CLAs are in service.<br>Potential concern if pressure goes<br>below 125 PSIG due to effect on CAPT<br>operation and reactivity. |
| FG/1/A/CFLX/FSG-10<br>(Cold Leg<br>Accumulator<br>Isolation)               | If specified by step in body of this EP or other FSG.                                                                                                    | Long term action that should be initiated only by other guidance (not by this table).                                                                                                    |
| FG/1/A/CFLX/FSG-11<br>(Alternate Spent<br>Fuel Pool Makeup<br>and Cooling) | If specified by Spent Fuel Pool monitoring enclosure in this procedure or AP/41 when level can no longer be maintained greater than 39 ft. using makeup from FWST. | Long term action that should be initiated only by other guidance (not by this table).  Relies on completion of FSG-21 (FLEX Raw Water Distribution).                                                            |
| FG/1/A/CFLX/FSG-12<br>(Alternate<br>Containment                            | Containment pressure exceeds<br>12 PSIG<br>OR<br>ELAP event exceeds 20 Hours.                                                                                      | High priority if containment pressure<br>approaches design pressure (15 PSIG).<br>Relies on completion of FSG-20 (FLEX<br>Electrical Distribution)                                                              |
| FG/1/A/CFLX/FSG-13<br>(Transition from<br>FLEX Equipment)                  | If specified by step in body<br>of this EP after essential<br>power recovery.                                                                                      | Long term action that should be initiated only by other guidance (not by this table).                                                                                                    |
| FG/O/A/CFLX/FSG-20<br>(FLEX Electrical<br>Distribution)                    | Initiated by FSG-5 or other<br>FSGs that require FLEX<br>Electrical Distribution.                                                                                  | Required by other FSGs to provide power source.                                                                                                    |
| FG/O/A/CFLX/FSG-21<br>(FLEX Raw Water<br>Distribution)                     | Initiated by FSG-5 or other FSGs that required FLEX Water Distribution.                                                                                            | Action should initiated only by other FSGs. Priority driven by other FSGs that require raw water.                                                                                                    |
| FG/O/A/CFLX/FSG-22<br>(FLEX Sump Pumps<br>Operation)                       | Initiate actions for CAPT pit<br>no later than 4 hours.<br>Initiate actions for<br>remaining sump pumps as<br>manpower allows.                                     | CAPT pit sump will flood CAPT within<br>hours of loss of power to normal<br>pumps.                                                                                                    |

| FSG                                                                        | IMPLEMENTATION CRITERIA                                                                                                    | PRIORITIZATION                                                                                                    |
|----------------------------------------------------------------------------|----------------------------------------------------------------------------------------------------|----------------------------------------------------------------------------------------------------|
| FG/1/A/CFLX/FSG-09<br>(Low Decay Heat<br>Temperature<br>Control)           | If specified in Foldout page or by step in body of this procedure. (Initiated on uncontrolled cooldown.)                                                           | Concern with CLA N2 if S/G pressure<br>goes significantly below 240 PSIG ar<br>CLAs are in service.<br>Potential concern if pressure goes<br>below 125 PSIG due to effect on CAPI<br>operation and reactivity. |
| FG/1/A/CFLX/FSG-10<br>(Cold Leg<br>Accumulator<br>Isolation)               | If specified by step in body of this EP or other FSG.                                                                                                    | Long term action that should be initiated only by other guidance (no by this table).                                                                                                    |
| FG/1/A/CFLX/FSG-11<br>(Alternate Spent<br>Fuel Pool Makeup<br>and Cooling) | If specified by Spent Fuel Pool monitoring enclosure in this procedure or AP/41 when level can no longer be maintained greater than 39 ft. using makeup from FWST. | Long term action that should be initiated only by other guidance (no by this table).  Relies on completion of FSG-21 (FLE: Raw Water Distribution).                                                            |
| FG/1/A/CFLX/FSG-12<br>(Alternate<br>Containment                            |                                                                                                    | High priority if containment pressur<br>approaches design pressure (15 PSIG<br>Relies on completion of FSG-20 (FLE<br>Electrical Distribution)                                                                 |
| FG/1/A/CFLX/FSG-13<br>(Transition from<br>FLEX Equipment)                  | If specified by step in body of this EP after essential power recovery.                                                                                            | Long term action that should be initiated only by other guidance (no by this table).                                                                                                    |
| FG/O/A/CFLX/FSG-20<br>(FLEX Electrical<br>Distribution)                    | Initiated by FSG-5 or other<br>FSGs that require FLEX<br>Electrical Distribution.                                                                                  | Required by other FSGs to provide power source.                                                                                                    |
| FG/O/A/CFLX/FSG-21<br>(FLEX Raw Water<br>Distribution)                     | Initiated by FSG-5 or other FSGs that required FLEX Water Distribution.                                                                                            | Action should initiated only by oth FSGs. Priority driven by other FSGs that require raw water.                                                                                                    |
| FG/O/A/CFLX/FSG-22<br>(FLEX Sump Pumps<br>Operation)                       | Initiate actions for CAPT pit<br>no later than 4 hours.<br>Initiate actions for<br>remaining sump pumps as<br>manpower allows.                                     | CAPT pit sump will flood CAPT within<br>hours of loss of power to normal<br>pumps.                                                                                                    |
| Added                                                                      | Row                                                                                                    | to force the table to adjust its row<br>heights in order to continue to fit<br>the table on the page                                                                                                    |
| Added                                                                      | Row                                                                                                    | to force the table to adjust its row<br>heights in order to continue to fit<br>the table on the page                                                                                                    |
| Added                                                                      | Row                                                                                                    | Tp force the table to adjust its ron heights in order to continue to fit the table on the page                                                                                                    |

- Table print scrunching
  - If the table is too big to fit on the page, then PROMS will adjust the white space between the text and the table cell boarder

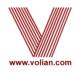

- While the first user is making changes to the procedure structure and step text, other users can see the changes in the tree view of the procedure
- Only one user at a time can make structural and text changes to a procedure
- Other users can expand the tree nodes in the Procedures Panel and see the changes as they are made
  - The procedure's tree nodes are updated during the refresh cycle

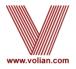

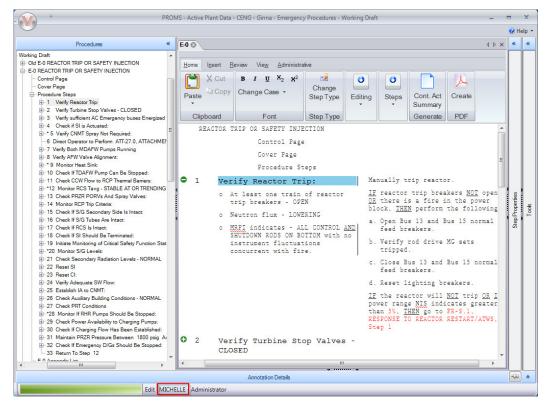

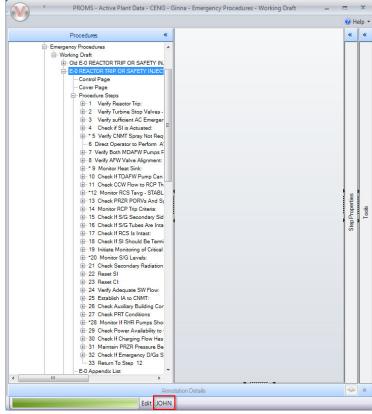

- User Michelle opens procedure E-0
- User John expands the E-0 tree node

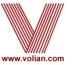

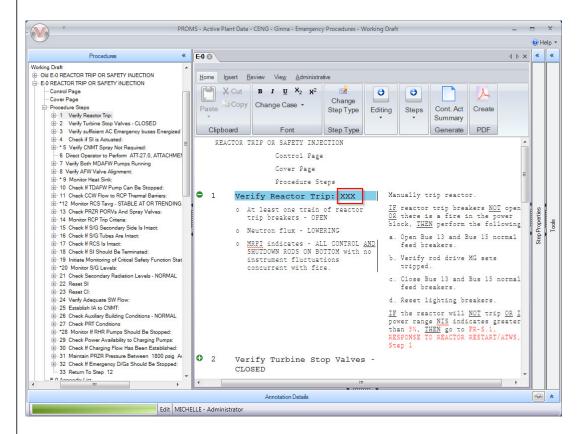

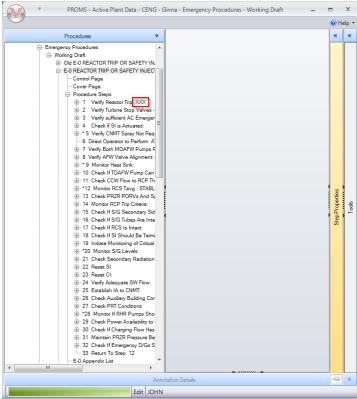

- User Michelle add "XXX" to step 1
- User John sees the change in the tree view

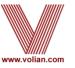

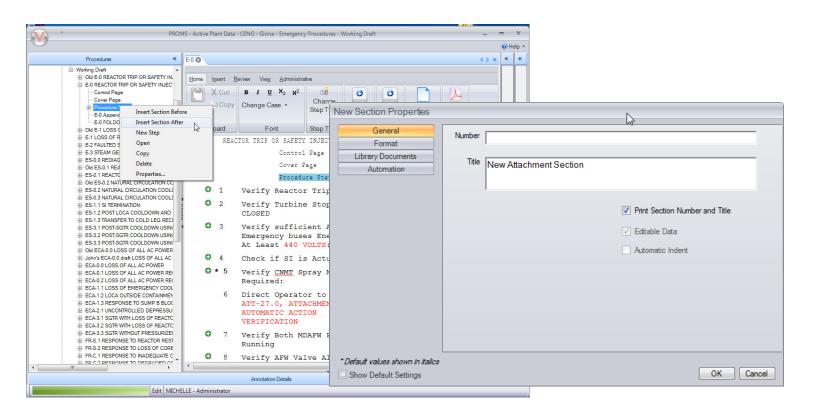

User Michelle creates a new section

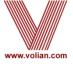

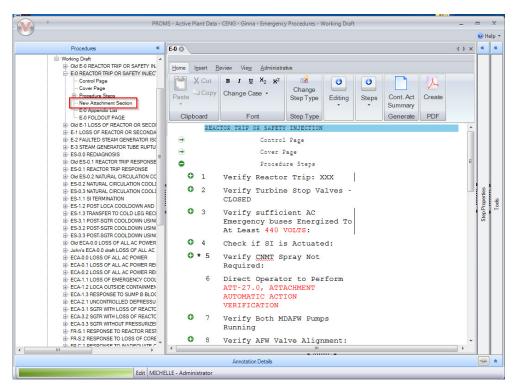

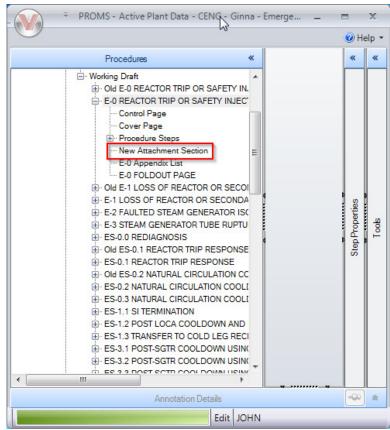

User John sees the change in the tree view

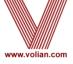

### Database Selection via Desktop Shortcuts

- Manually modify desktop shortcuts to add an executable switch that specifies the SQL Server and database
- Can be used to create separate desktop shortcuts to use:
  - Production procedure data
  - Test data (ex: copy of production data)
  - Training data
  - Sister plant data
  - Fleet procedure data
- Can use same instance of PROMS executable
- Can have data on different servers

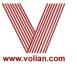

## Database Selection via Desktop Shortcuts

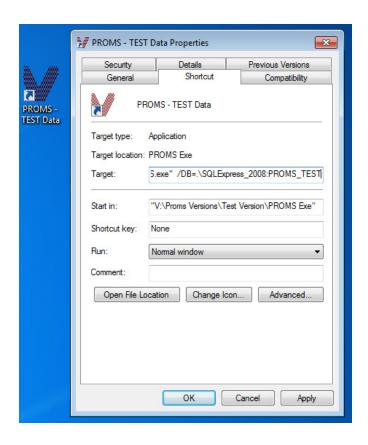

- Specify which SQL Server and database with the "/DB=" shortcut switch
  - Add at the end of the target
  - \DB={SQL server path}:{database name}

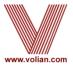

### **Administrative Tools**

- From 2015 PROMS releases, users have different suites of these functions
- Most of these functions are non-invasive (All except for "Refresh" functions)
- Used to find/fix database issues, perform batch functions, and provide database information
- Similar to old VE-PROMS functions:
  - "Clean Transitions and RO Usages"
  - "Database Integrity Checking" (DIC)
- We recommend that a backup of database is created before hand
- Below is a list of functions available:
  - Delete PDFs
  - Get Database Users
  - Identify Disconnected Items
  - Identify Non-Editable Items
  - Refresh Referenced Objects
  - Refresh Referenced Objects and Transitions
  - Refresh Transitions
  - Update RO Values
- PROMS Administrators should run Admin Tools
  - Periodically run "Identify" Admin Tools (schedule or run directly)
  - · As needed use "Get Database Users"
  - When RO need Updated in more than one procedure set use "Update RO Values"
  - We recommend that you consult with Volian before performing "Refresh" functions

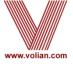

### **Administrative Tools**

### To Open (only for PROMS Administrators):

- Click on the V-button
- Select Administration > Administrative Tools

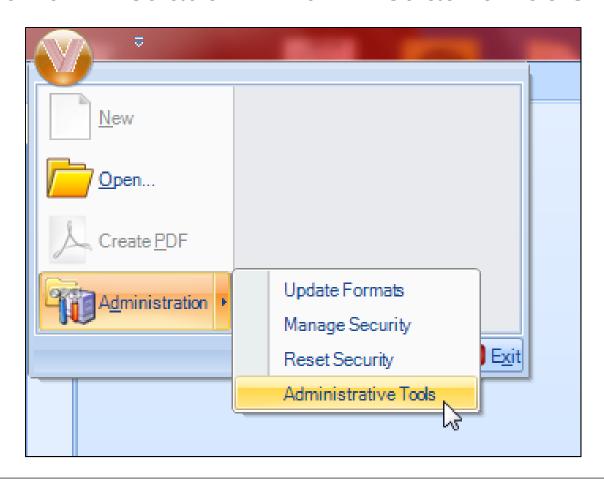

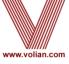

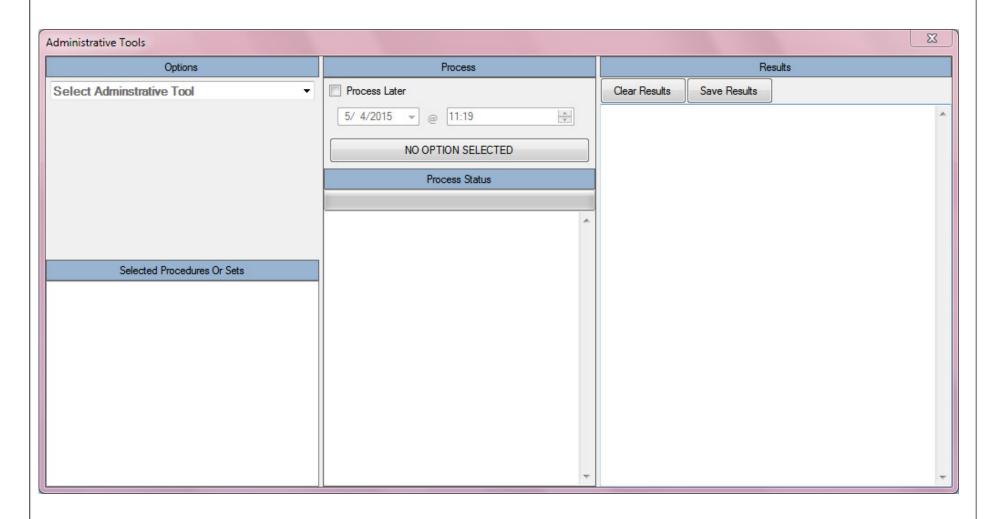

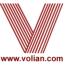

Select a function from the dropdown menu

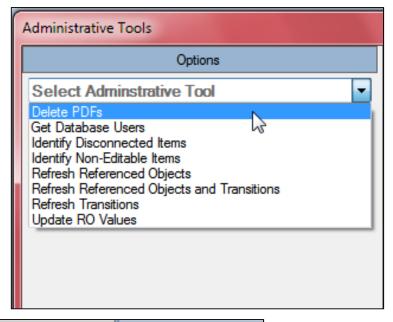

Some will have additional notes on usage

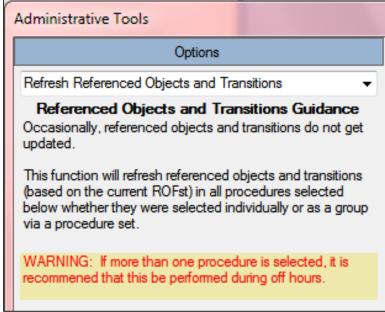

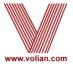

Select a function from the dropdown menu (Continued)

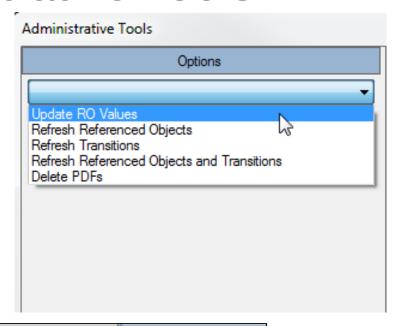

Some will have additional notes on usage

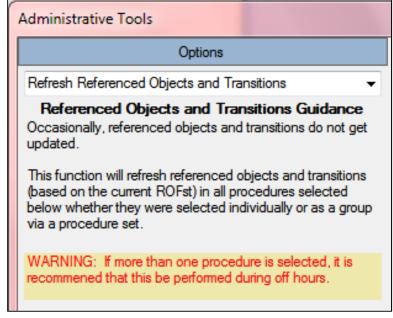

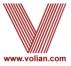

#### Delete PDFs

- This will clear up an issue where WORD attachments are not being refreshed in the database
- Deletes all of the Word attachment PDFs stored in the database
- Does not delete approved PDFs
- Can be performed at any time, but the first printing of a procedure will take slightly longer after using this function.

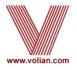

- Select Delete PDFs from the dropdown menu
- Press the Delete PDFs button outlined in red below
- The number of PDFs deleted from the database is displayed in the window below the Process Status bar
- A dialogue window will pop-up when finished

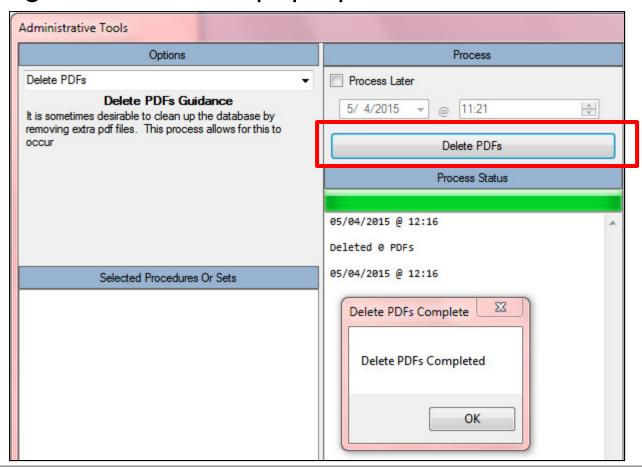

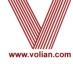

#### Get Database Users

- Returns a list of the current users in the database and any procedures they have checked out
- List is displayed in the Results pane outlined in red below

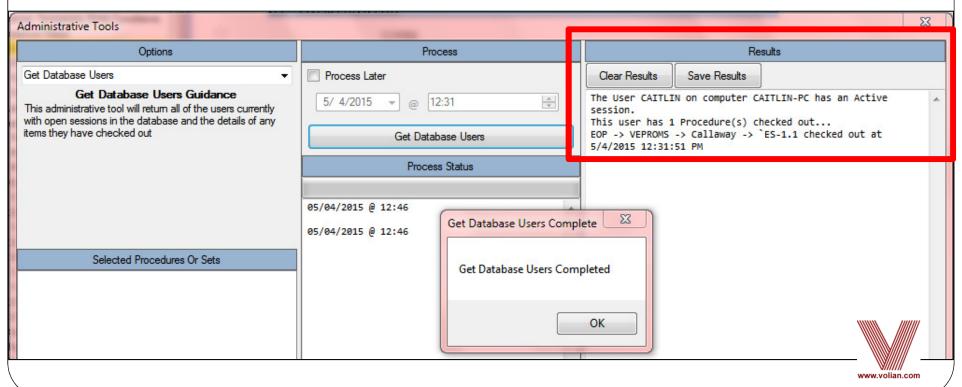

#### Identify Disconnected Items

- All of the items in PROMS are connected to a "parent" item
- This function may take several minutes to complete
- Your data should not have any disconnected data. If there are disconnected items in the database, please contact Volian

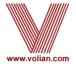

Identify Non-Editable Items.

- Sections in PROMS either have subsections or procedure steps
- On rare occasions as the result of VE-PROMS development over several decades a section may have both
- If the Editable Steps checkbox on the section properties is unchecked, the procedure steps will become "non-editable"
- The Search function will still find the Non-Editable steps but cannot display them
- If there are non-editable items identified by this function, please contact Volian

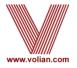

 If non-editable items are found the locations will be listed (none in this example)

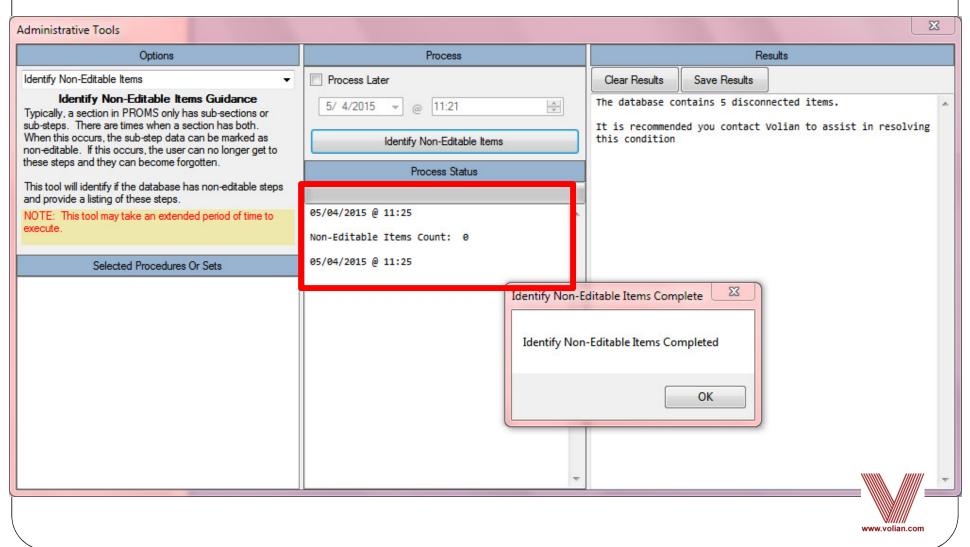

- Refresh Referenced Objects And/Or Transitions
  - Used if there is a problem where either Referenced
     Objects and/or Transitions will not update when a change
     is made. This is unusual.
  - There are 3 options on the menu depending upon whether the problem is with Referenced Objects, Transitions, or both.

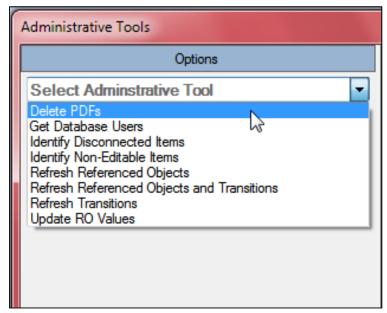

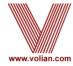

- Refresh Referenced Objects And/Or Transitions
  - All 3 options on the menu work the same way.

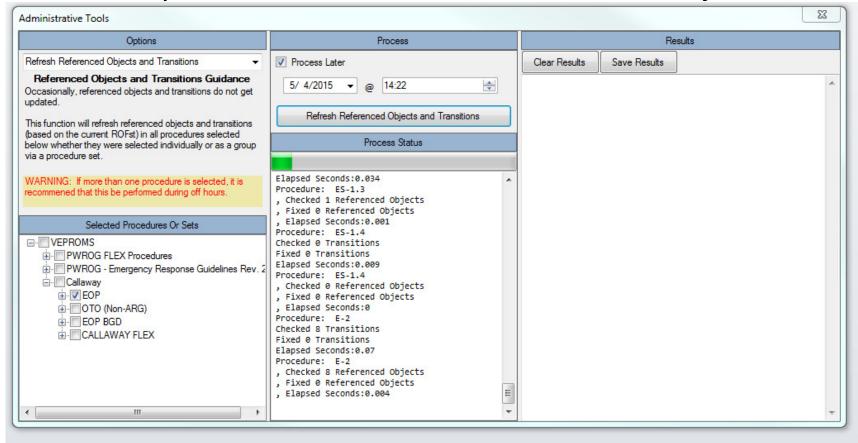

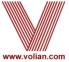

- Update Referenced Objects Values
  - This is a batch function that allows the PROMS administrator to update the RO values in more than one procedure set at the same time rather than manually updating ROs one procedure set at a time.

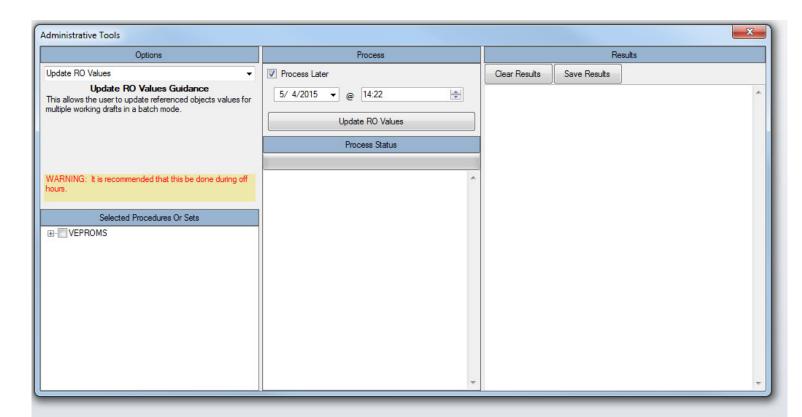

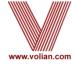

# Step Compression

#### General Step Compression

 If there is a high level step that doesn't quite fit entirely onto a page by itself, the entire step will be automatically compressed to 7 lines per inch rather than 6 lines per inch in order to keep the step together on one page.

#### Partial Step Compression

 If there is high level step that prints on multiple pages and the substeps at the end of the step don't quite fit on page, PROMS will be automatically compress the last substeps to 7 lines per inch rather than 6 lines per inch in order to fit them onto the page.

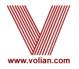

# Partial Step Compression

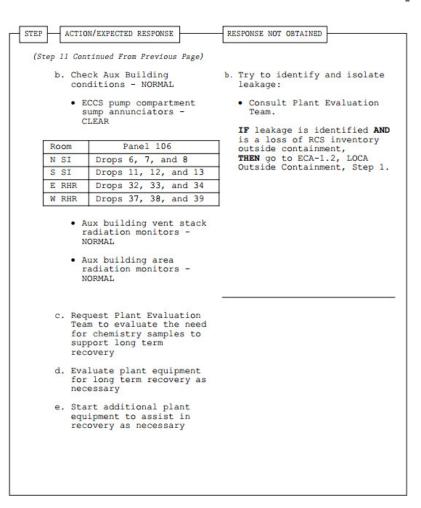

ACTION/EXPECTED RESPONSE RESPONSE NOT OBTAINED (Step 11 Continued From Previous Page) Check Aux Building conditions - NORMAL b. Try to identify and isolate leakage: · ECCS pump compartment · Consult Plant Evaluation sump annunciators - CLEAR IF leakage is identified AND is a loss of RCS inventory Room Panel 106 outside containment, THEN go to ECA-1.2, LOCA Drops 6, 7, and 8 N ST Outside Containment, Step 1. Drops 11, 12, and 13 S SI Drops 32, 33, and 34 E RHR Drops 37, 38, and 39 W RHR · Aux building vent stack radiation monitors -NORMAL Aux building area radiation monitors -NORMAT. c. Request Plant Evaluation Team to evaluate the need for chemistry samples to support long term recovery d. Evaluate plant equipment for long term recovery as necessary e. Start additional plant equipment to assist in recovery as necessary · added this OR step -OR-· to force PROMS to print sub-step at 71pi

 Only the sub-steps on this page were compressed when additional text was added to the last sub-step (e)

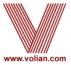

# **Step Compression**

| Plant:         | Compression | Partial Step<br>Compression |
|----------------|-------------|-----------------------------|
| Braidwood      | All         | Some                        |
| Byron          | All         | Some                        |
| Callaway       | Some        | Some                        |
| Calvert Ciffs  | None        | None                        |
| Catawba        | Some        | None                        |
| Comanche Peak  | All         | Some                        |
| DC Cook        | All         | All                         |
| Farley         | Some        | Some                        |
| Ginna          | Some        | None                        |
| Harris         | All         | None                        |
| Indian Point 2 | All         | Some                        |
| Indian Point 3 | All         | None                        |
| McGuire        | Some        | None                        |
| Prairie Island | All         | None                        |
| Robinson       | Some        | Some                        |
| South Texas    | All         | None                        |
| VC Summer      | All         | None                        |
| WEC            | Some        | None                        |
| Wolf Creek     | Some        | Some                        |

All = All Procedure Sets, Some = Some Procedure Sets, None = Not Available

- Developed for instances where flow charts, status trees, placekeepers or other large documents are used
- Originally created for printing 11 x 17, but can print up to 22 x 22 (the largest size supported by MS Word)
- A blank Word section type entitled "No Header Blank Word Page" will be provided for plant formats in their general release
  - Upon request, Volian can supply a Word document with a border and/or page header for this section
- When creating the section, the "Keep Word Document Margins (and Page Size)" box must be selected.

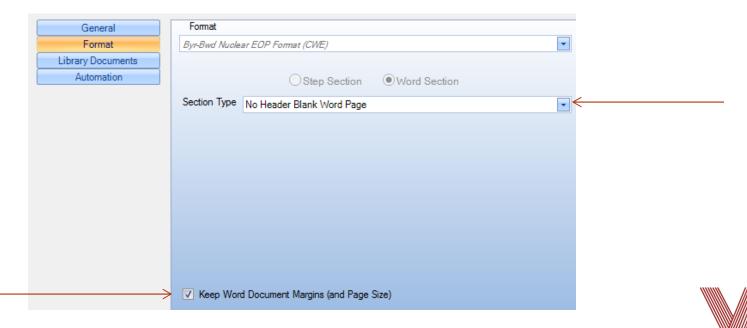

- Once the Word section has been created, the page needs to be manually set up:
  - Set the page size
    - From the Page Layout tab in the ribbon, expand Page Setup

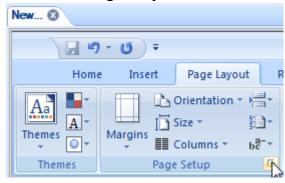

- From Page Setup, choose the "Paper" tab
  - Select Custom Size
  - Manually set the Width and Height

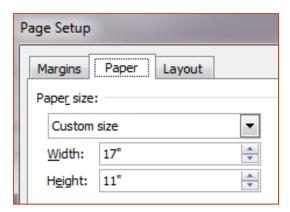

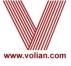

- Set the margins
  - From Page Setup, choose the "Margins" tab
  - Enter margin values (For example, Top=2, Left=1, Bottom=1, and Right=1). Make sure you leave space for the PROMS Header and border if applicable.
  - Set the orientation to Landscape
  - Choose OK to save the settings. If prompted if the margins are correct, choose Ignore.

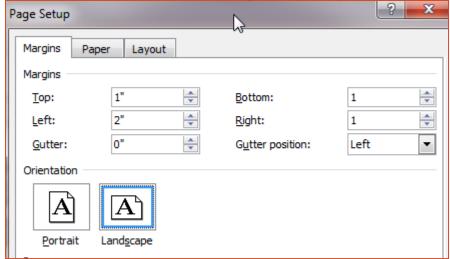

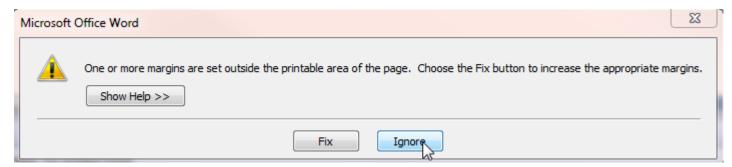

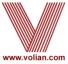

- Enter content into MS Word section (Plot, Figure Table, or Image)
- Once changes are saved, print PDF to view the output of the Word section

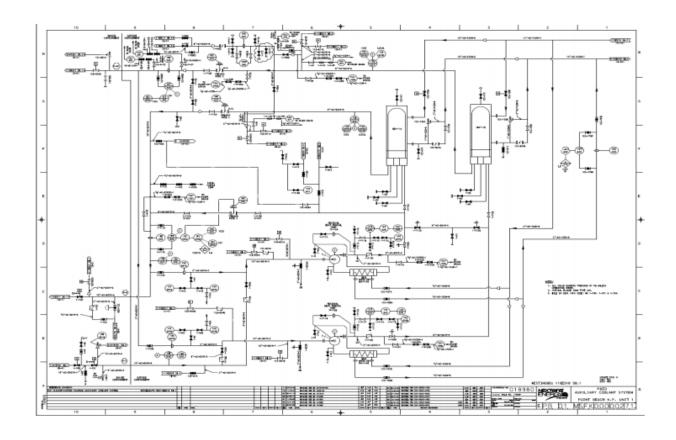

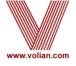

## Preview without manual adjustments

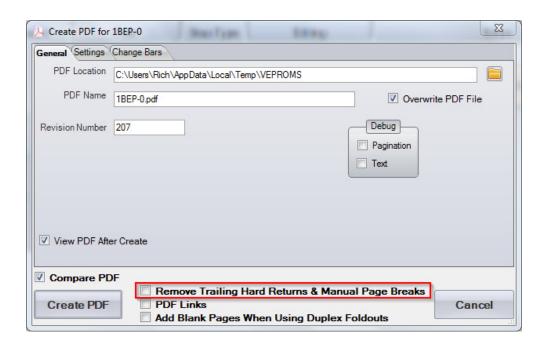

- Generates a PDF that ignores manual page breaks and groups of hard returns
- Verifies whether or not they are still needed
- Opportunity to clean up procedure by removing un-needed page breaks and hard returns

- Approval will now enable the export of an editable copy of the approved procedure
  - Done only when a Final Approval Stage is performed
- Generate an export of the approved procedure
  - "Create Procedure To Import" option is listed on the Approved sub-menu for that procedure
- The exported approved procedure can be imported to a different folder (For Example, a "Temp Mod" folder)
  - Can modify that copy of the approved procedure and issue a change

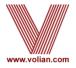

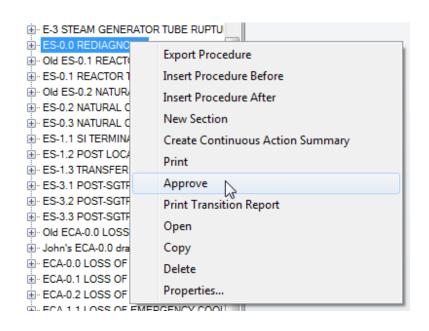

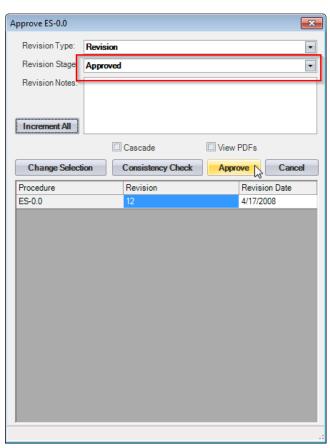

- Approval a procedure
  - Revision Stage needs to be set to "Approved"

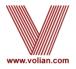

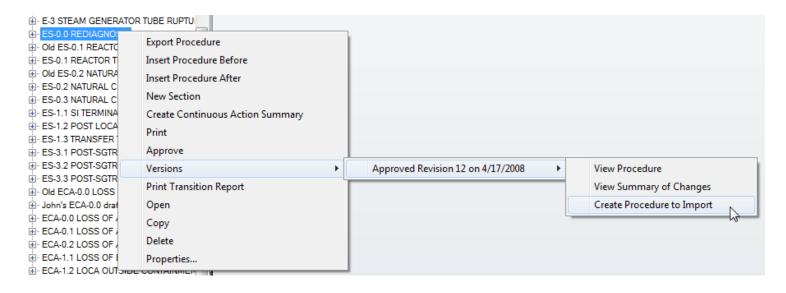

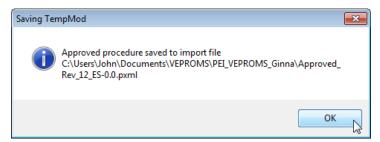

- Select "Create Procedure to Import"
  - Message box displays the location of the export file

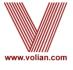

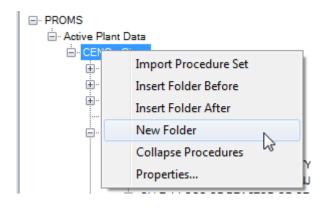

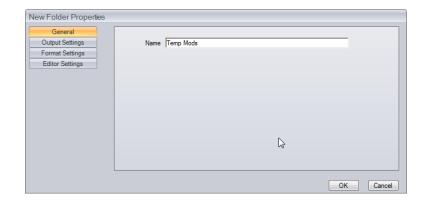

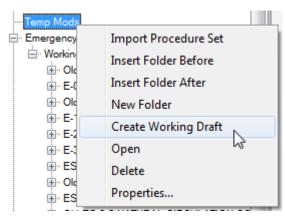

- Create a folder to hold temporary modification
- Create a "Working Draft" in the new folder
  - Make sure to set the RO Path on the Working Draft node

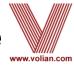

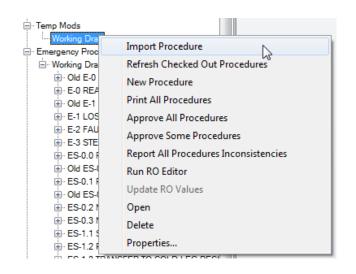

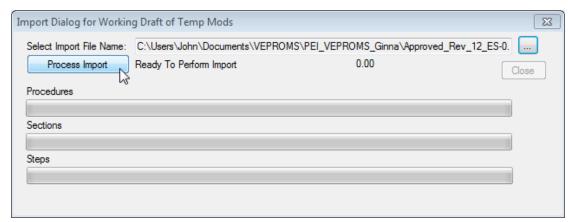

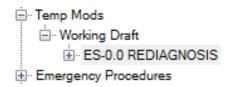

- Select "Import Procedure" from the new folder's Working Draft node
  - Select the approved procedure that you had exported
  - Select "Process Import"

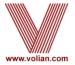

# General Release Logistics

- Scheduling
  - When can PROMS be installed and tested?
- Setup Testing environment
  - Copy of Production Procedures (SQL)
  - Copy of Production RO folder
- This is a Full PROMS Release:
  - Executables
  - SQL Stored Procedures (PROMSFixes.sql)
  - Fonts (updated on each user's computer)
  - Formats
- Will need the services of:
  - IT
  - DBA
  - PROMS Set Administrator(s)

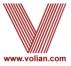

# What's Next?

- Suggestions?
- Short list:
  - Multiple Windows
  - Embedded Images
  - Database Standard Steps
    - Standardized Procedures, Sections, and Steps
  - Step Editor Library Documents
  - PDF Improvements e.g. Check boxes and input live data